## **Как установить цветовой профиль**

Файл \*.icc/\*.icm следует поместить в директорию

# **Windows\system32\spool\drivers\color (для Windows),**

или /Library/ColorSync/Profiles для Mac Apple.

(Для примера установим профиль для МФУ Brother MFC)

Далее в Windows выбираем:

### Кнопка **"Пуск"** --- > **"Устройства и принтеры"**

щелчок правой кнопкой мыши по нужному принтеру

#### **--- >** выбрать в выпадающем меню пункт **"Свойства принтера"**

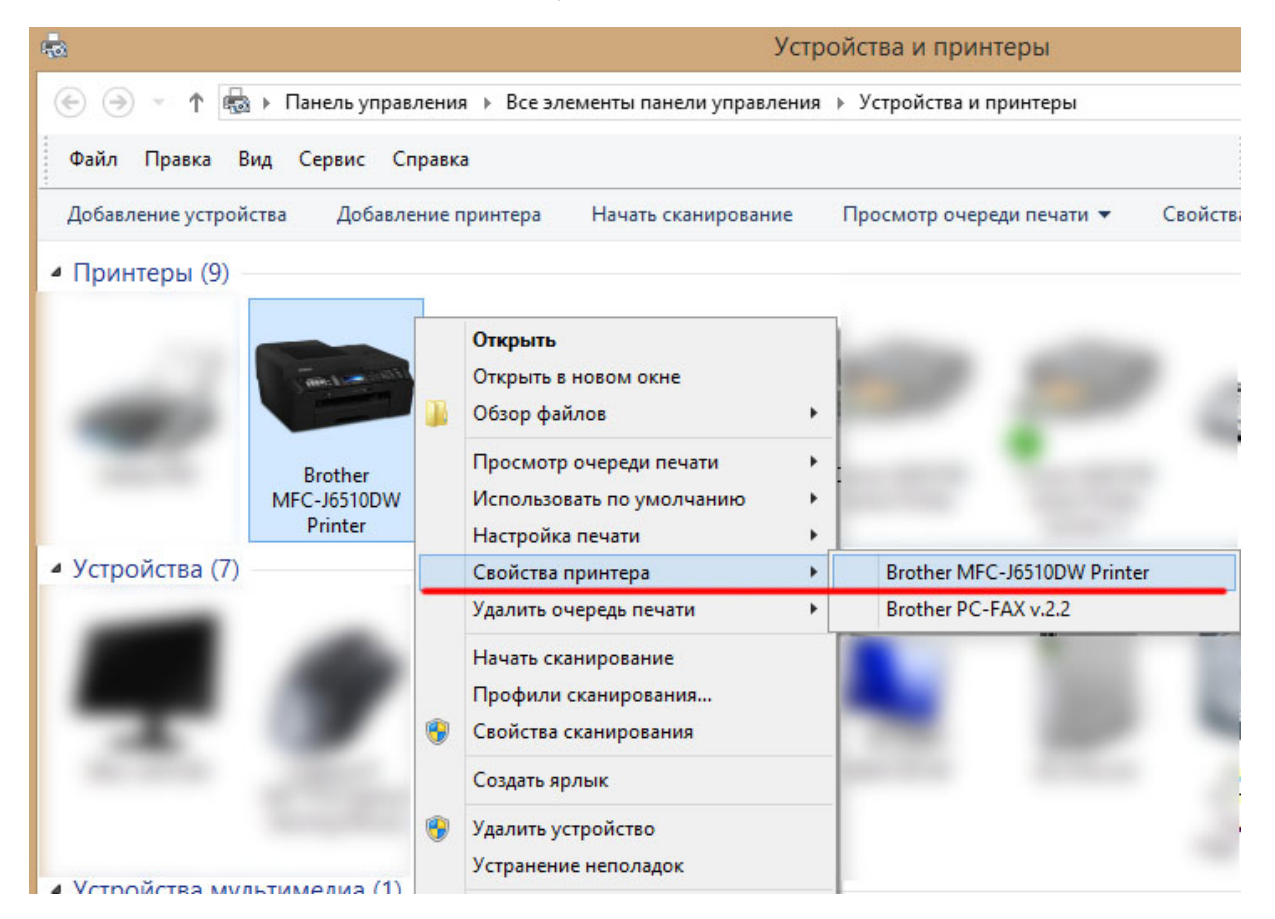

--- > вкладка **"Управление цветом"** ---> нажать на кнопку **"Управление цветом"**.

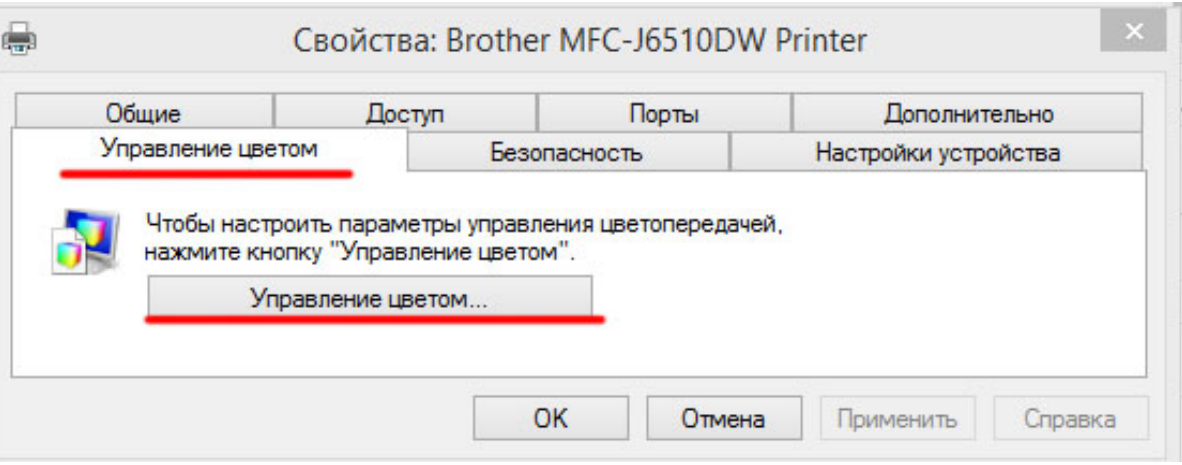

## В открывшемся окне во вкладке **"Устройства"** выберите ваш принтер, измените для вашего принтера настройку **"Выбрать профиль"** на **"Ручной"** (по

умолчанию там стоит "Автомат (рекомендуется)".

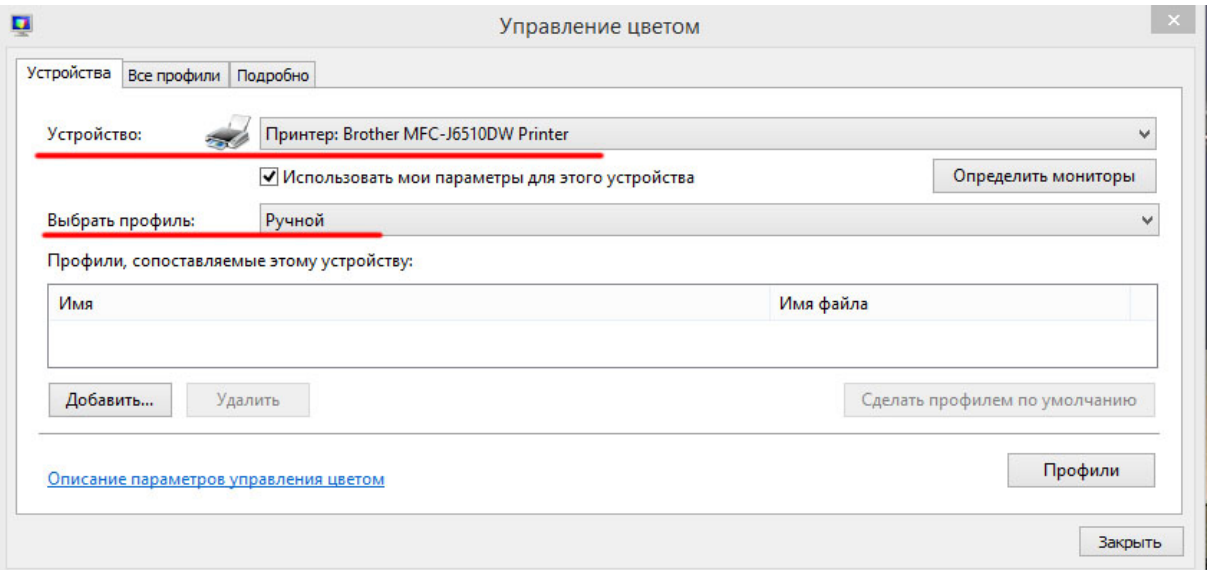

Далее жмите на кнопку **"Добавить"** внизу окна,

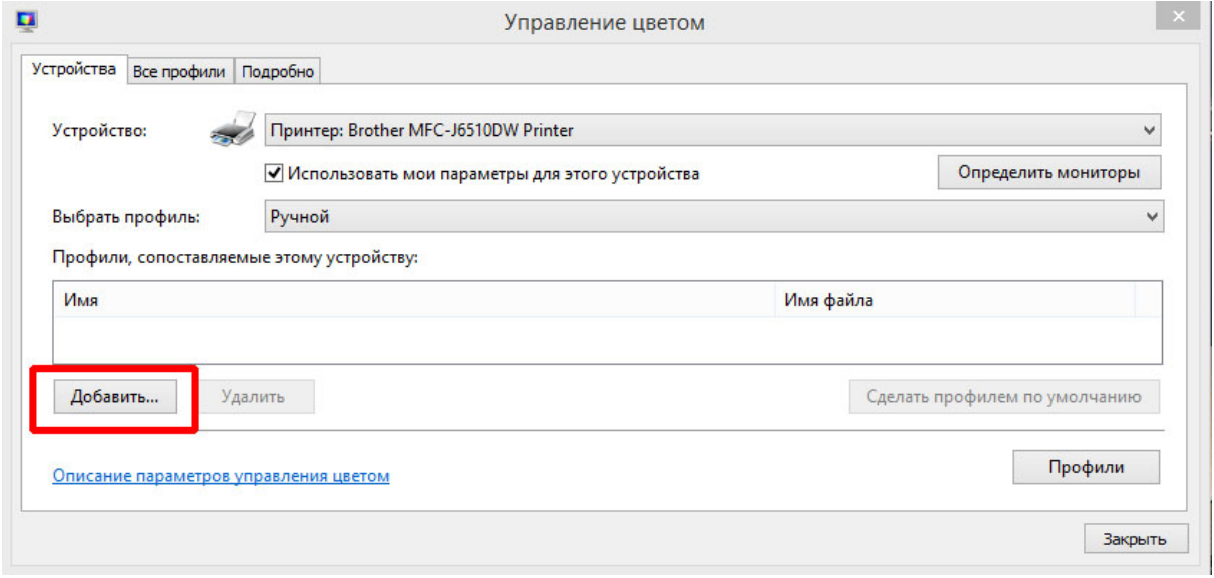

В окне **«Сопоставление цветового профиля»** выберите ваш профиль и нажмите **«ОК»**.

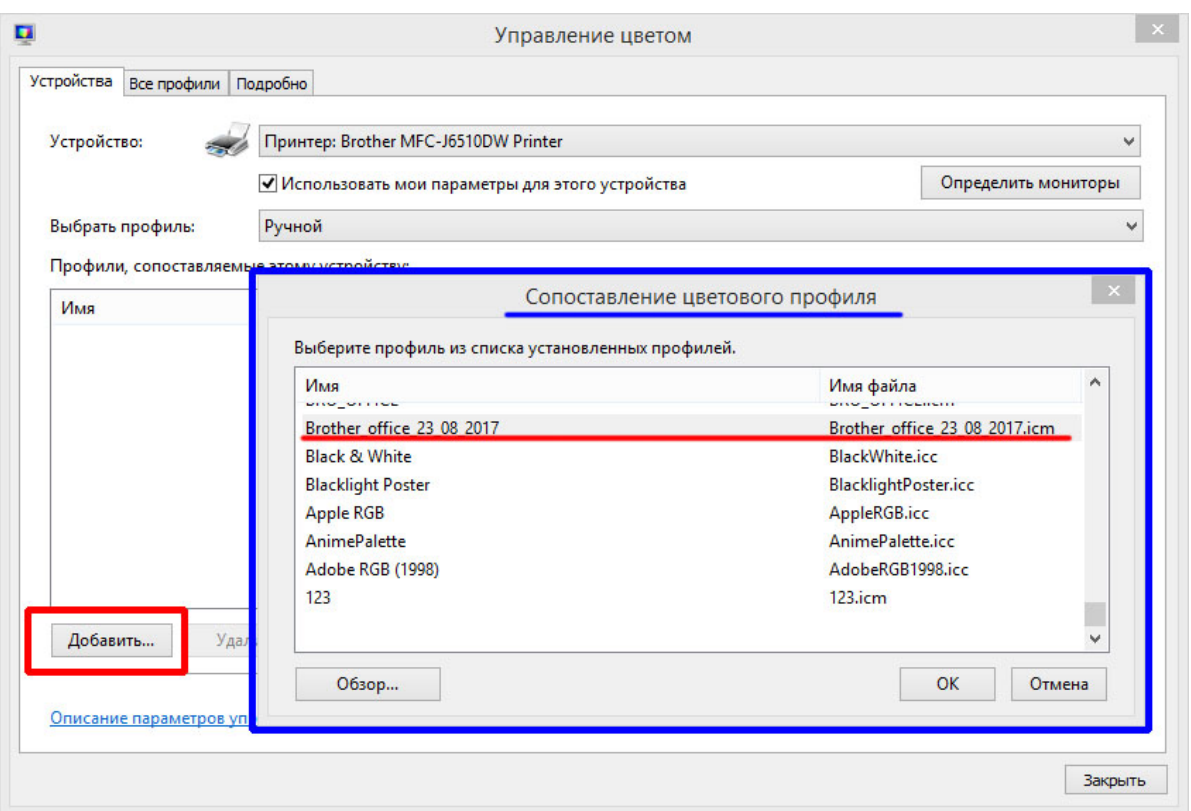

Профиль отобразится в окне **«Управление цветом»**.

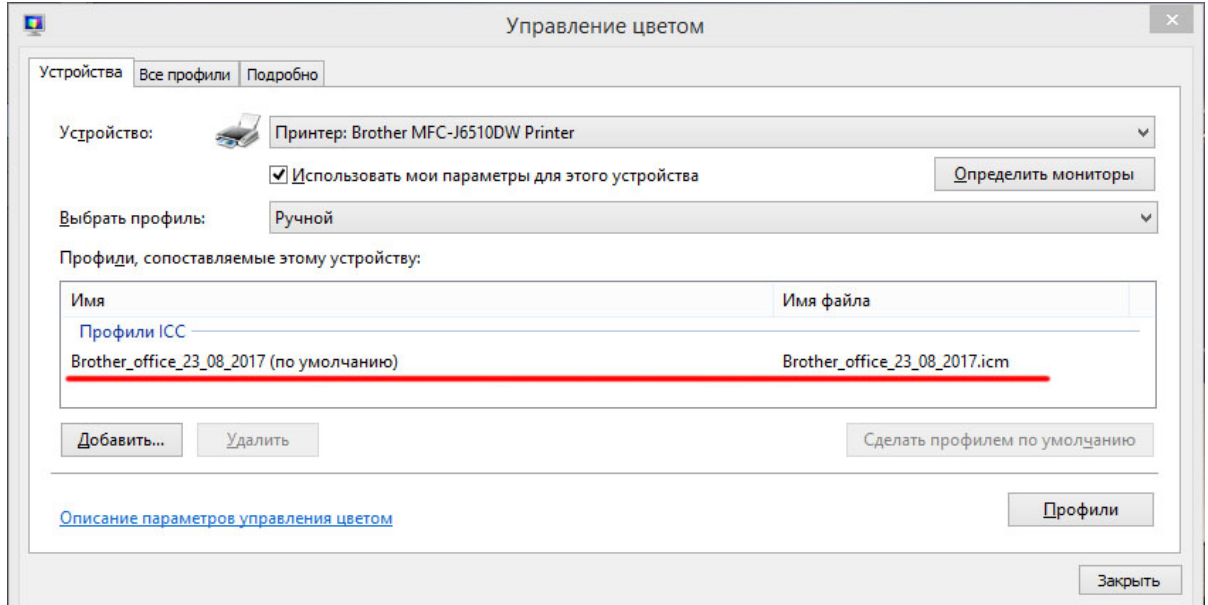

Профиль установлен.

Если Вы используете Photoshop или другой продукт Adobe для печати при помощи профиля - перезапустите это приложение, чтобы программа определила наличие нового профиля. Рекомендуемый способ печати - в программе Adobe (Photoshop/Illustrator/InDesign) при печати указываете, что приложение занимается цветокоррекцией и указываете профиль, в настройках принтера указываете - никакой коррекции (в случае с Epson - ICM - Color correction off).